## **Activer SNMP sur votre Zyxel USG**

Pour activer SNMP sur votre pare-feux Zyxel USG, il faut d'abord vous connecter sur l'interface de votre pare-feu avec un compte administrateur. Une fois connecté, rendez-vous dans la partie dédié à la configuration (indiqué par le carré rouge sur l'image).

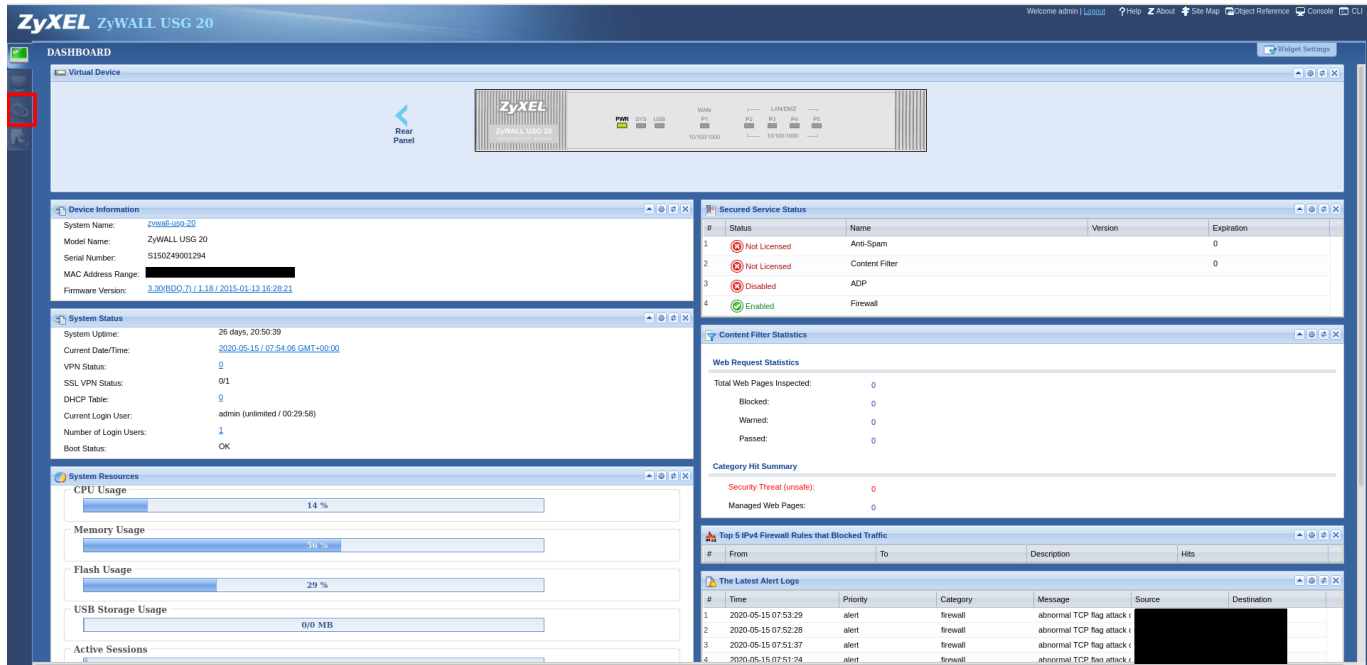

Un fois la page chargée, dans le menu de gauche cliqué sur « System » afin de dérouler les options.

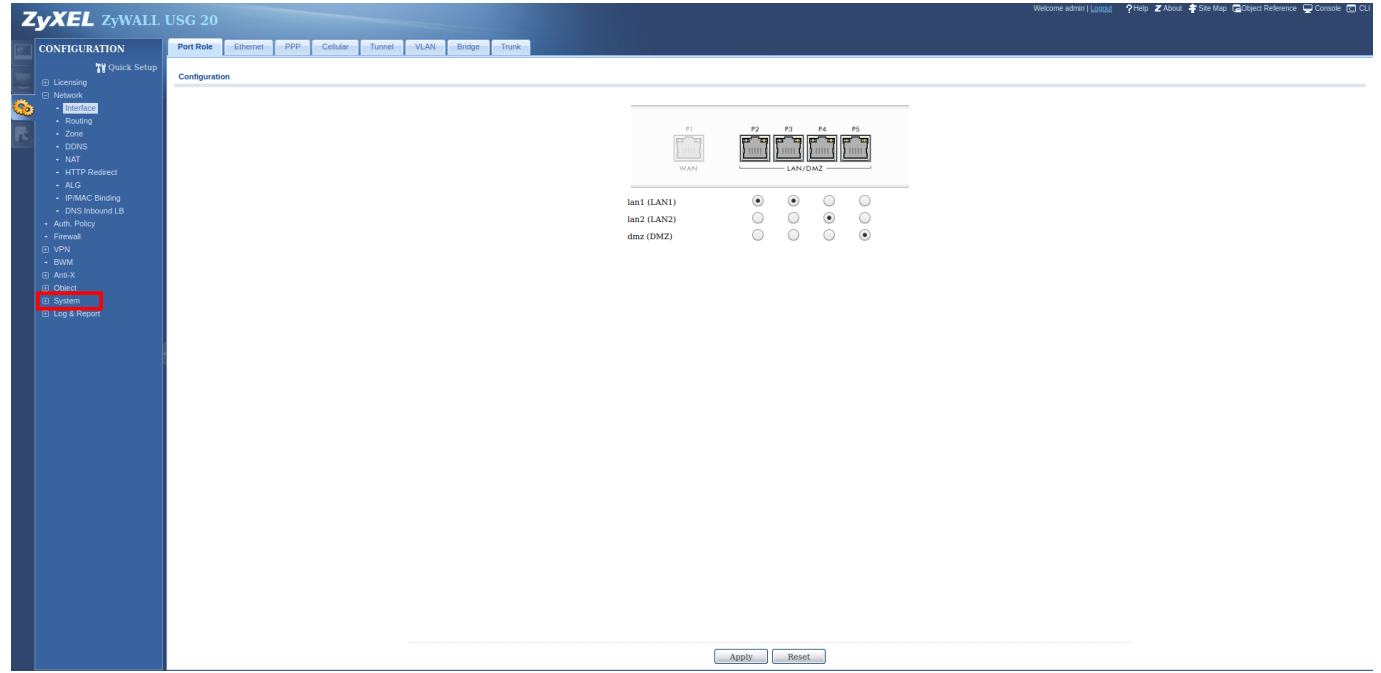

Cliquez ensuite sur le menu « SNMP » à gauche et le pare-feu vous chargera cette page.

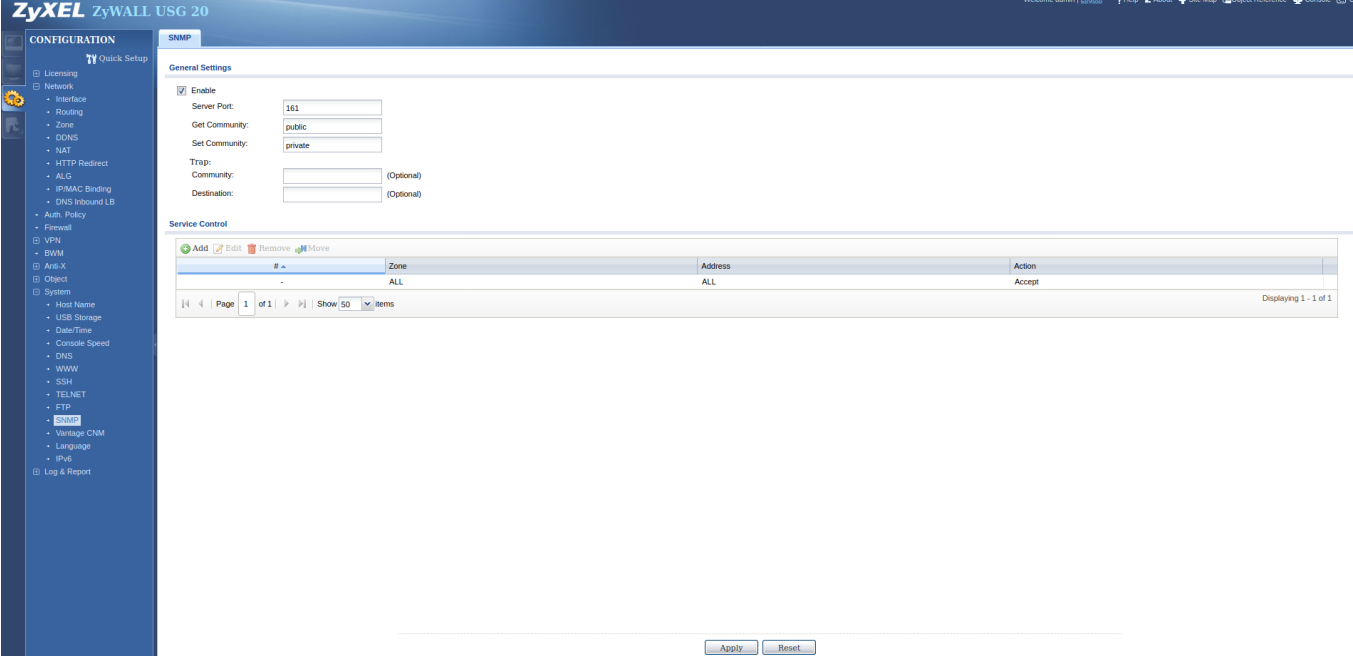

Cochez la case « enable » et entrez les communautés privée et publique. Ne laissez pas celle par défaut pour des raisons de sécurités. Ensuite cliquez sur « Apply » pour appliquer la configuration.

Vous pouvez maintenant rentrer votre router dans Esia. Il y a de fortes chances que les interfaces ne correspondent pas entre l'interface WEB de votre router et les descriptions SNMP (ifDescr) par défaut voici la table de correspondance:

- $\bullet$  eth0: wan1
- $\bullet$  eth1: wan2
- eth2: opt
- $\bullet$  eth3: lan1
- $\bullet$  eth4: lan2
- eth5: reserved
- eth6: dmz

source :<https://kb.zyxel.com/KB/searchArticle!gwsViewDetail.action?articleOid=015117&lang=EN>

From: <http://10.8.0.12/> - **Esia Wiki**

Permanent link: **[http://10.8.0.12/snmp/snmp\\_zyxel\\_usg](http://10.8.0.12/snmp/snmp_zyxel_usg)**

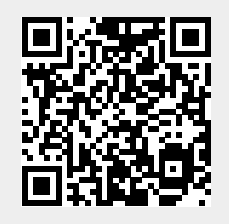

Last update: **2023/02/10 10:22**